# CAT Payments by Credit or Debit Card

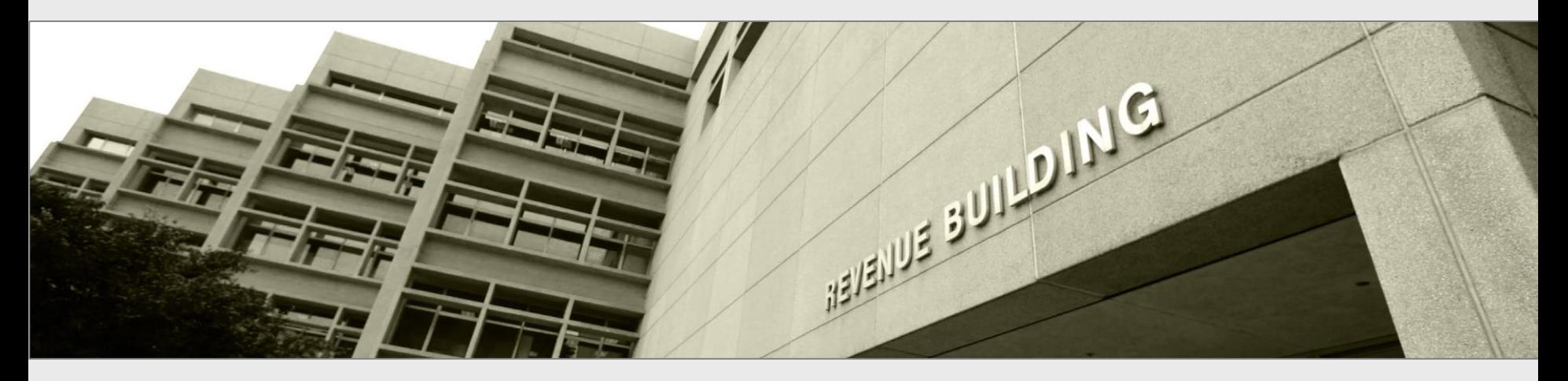

Presentation to Taxpayers and tax preparers

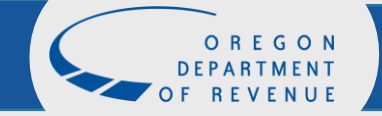

*March 29, 2023*

## Revenue Online

### Log in to your Revenue Online account using your username (email) and

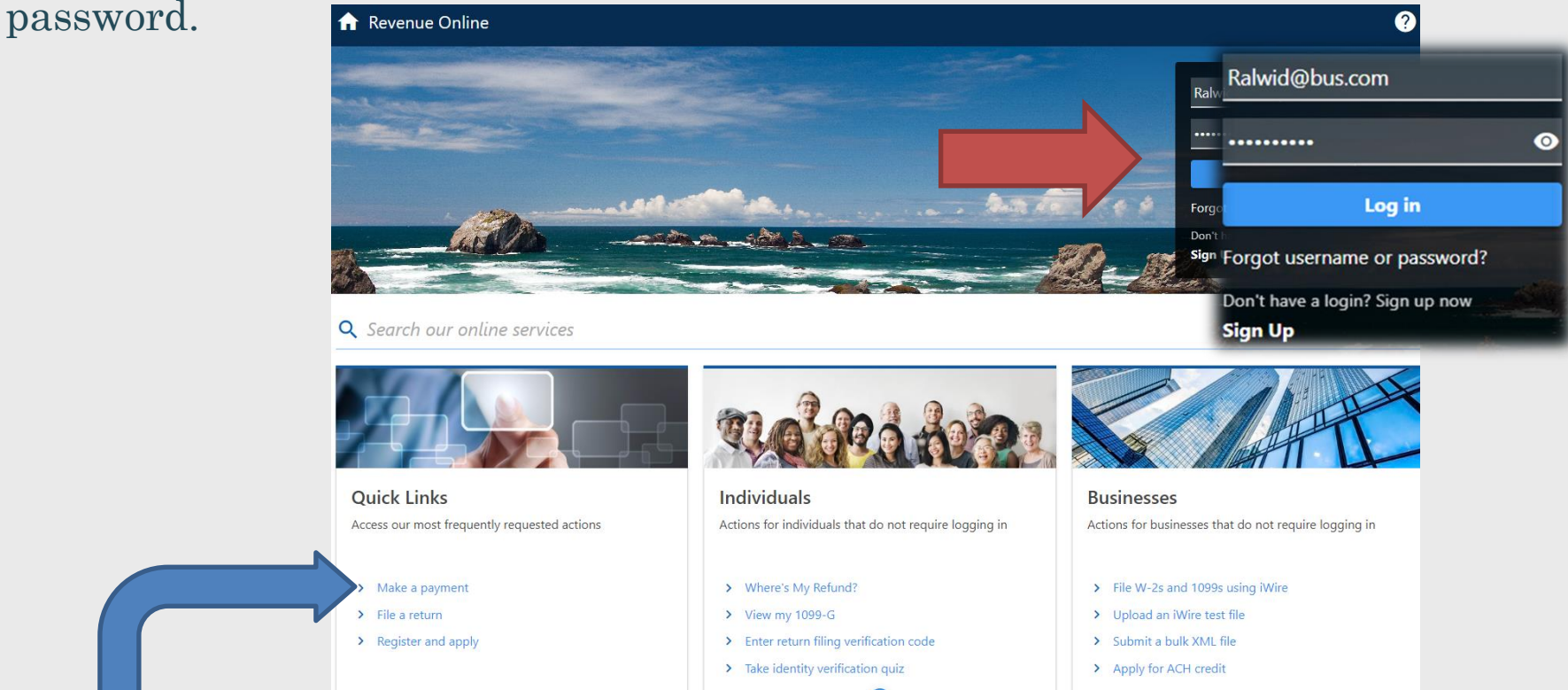

NOTE: If you do not have a Revenue Online account, you can make a payment by clicking the Make a payment link on the Revenue Online home screen. To use this payment option, you will need to have registered with us and know your CAT account ID. If you do not have this number available to you, call us at 503-945-8005, so that we may issue a letter containing the needed information.

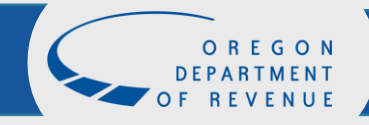

### Authentication

If this is your first time logging into your Revenue Online account you will be prompted to provide information for our Two-Step Verification Setup.

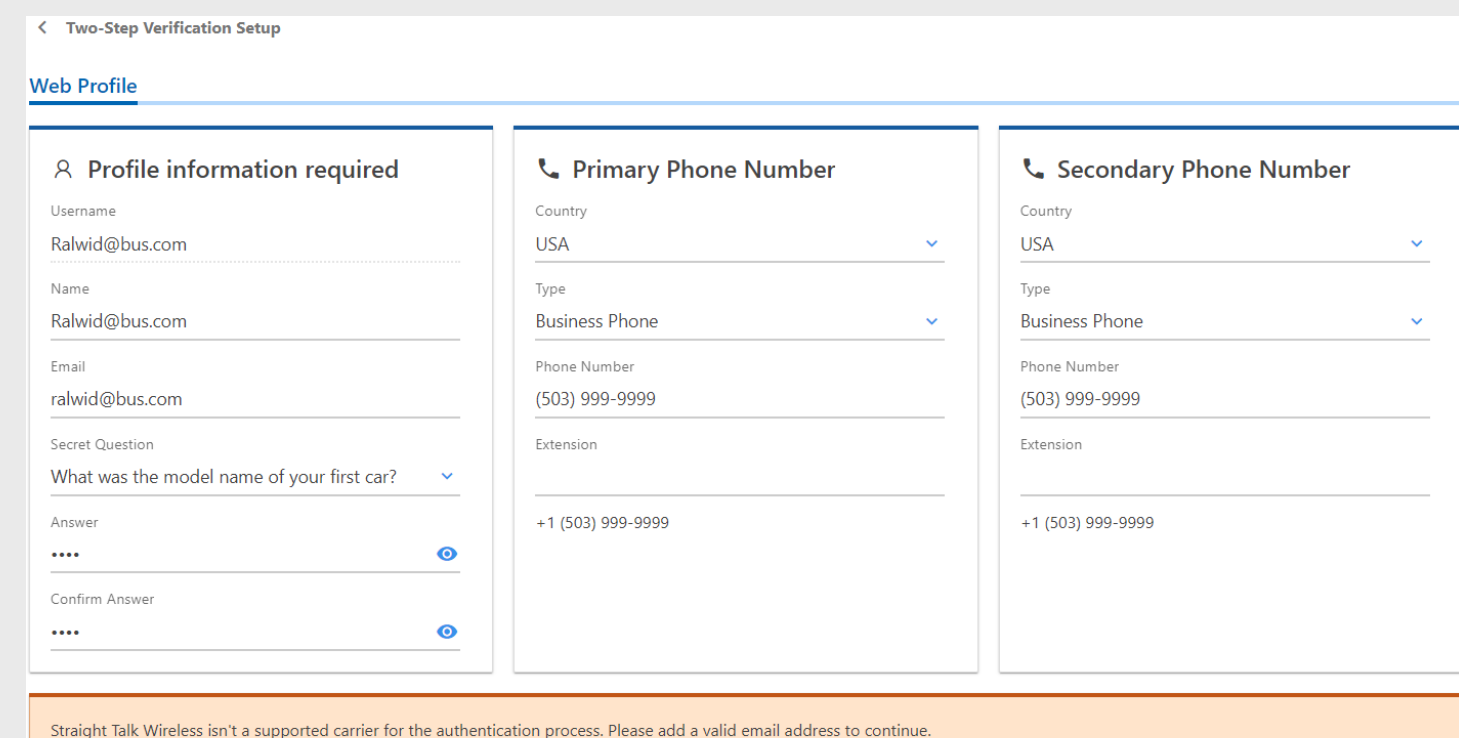

### Making a payment through your Revenue Online account

From your Revenue Online home screen, choose Make a payment under the General section

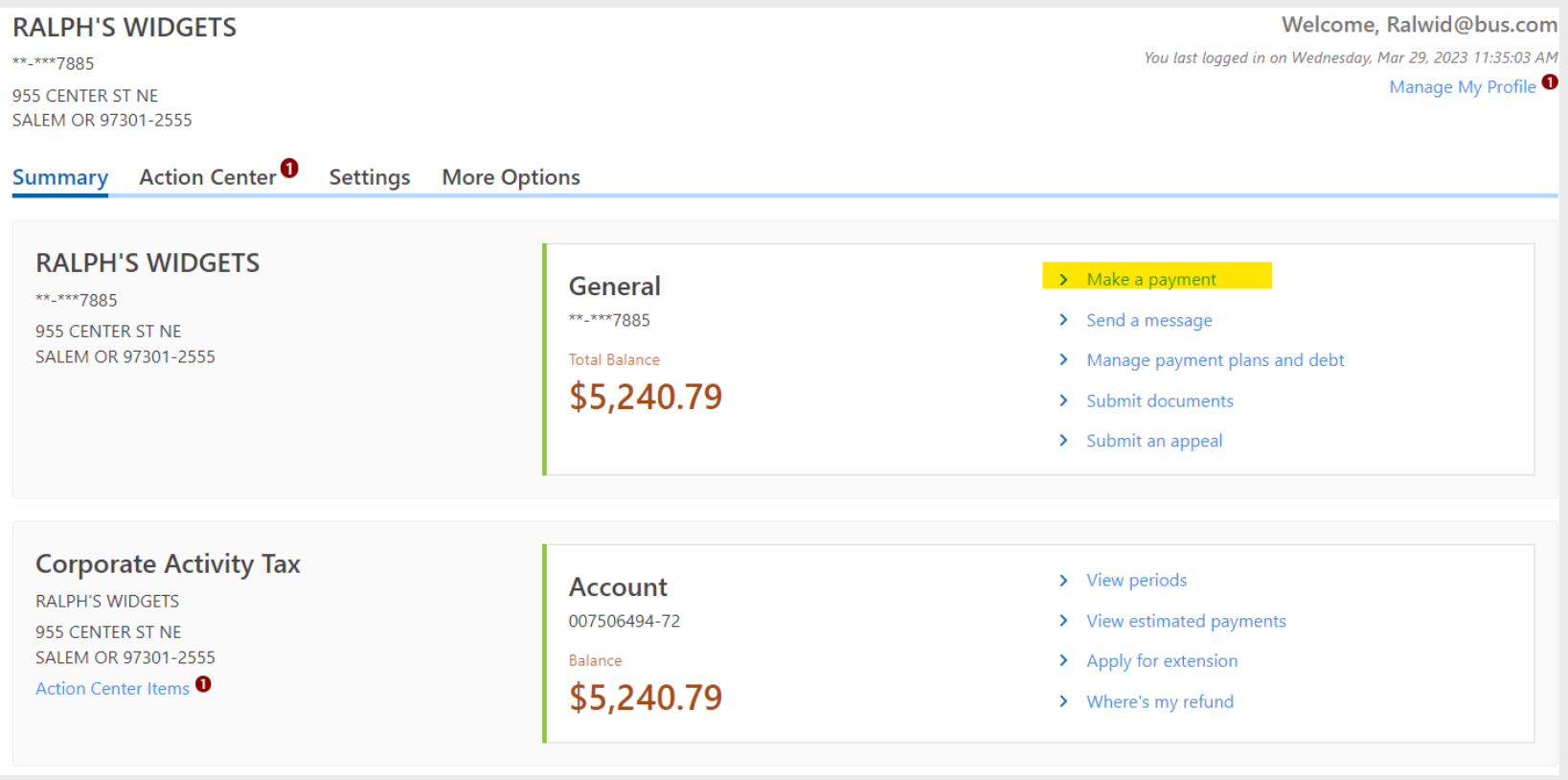

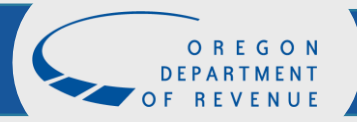

## Account Selection

Select the account from the Select account drop down menu. Once your account has been selected click on **Pay** 

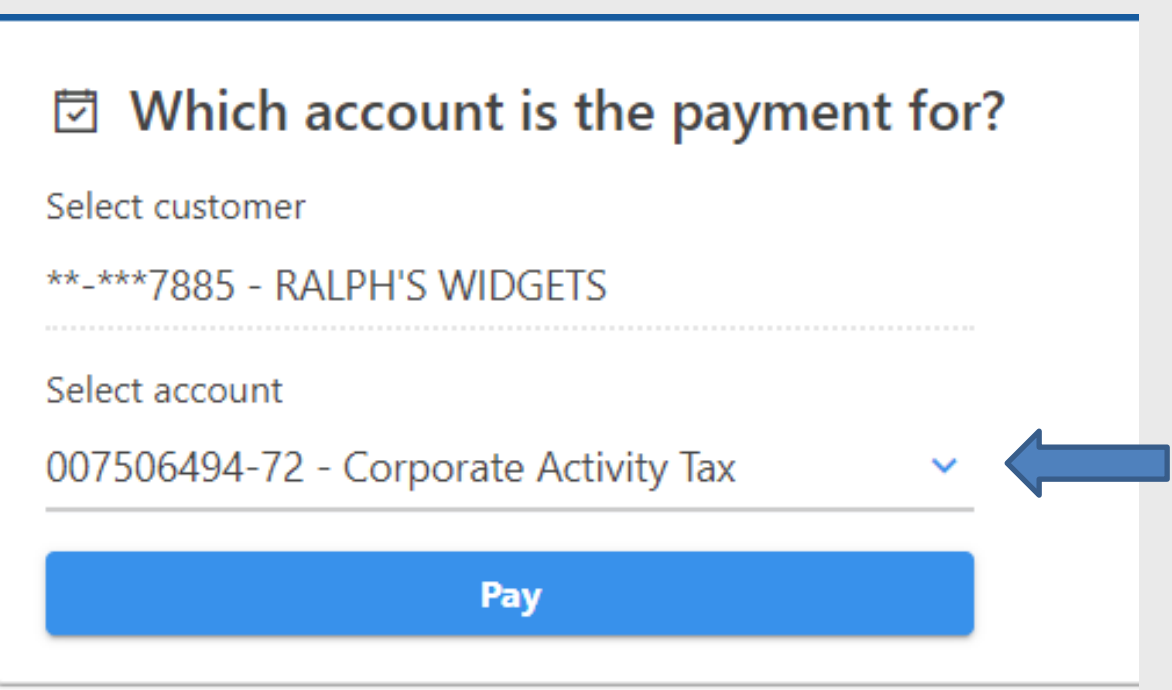

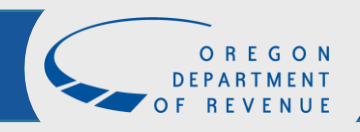

### Payment Option Screen

### Select

Pay now with credit or debit card

#### **< RALPH'S WIDGETS**

#### **Payment Options**

 $\Box$ 

#### How would you like to make a payment?

#### Pay now with checking or savings

This option allows you to make an electronic funds transfer (EFT) from your checking or savings accounts. The department will initiate a transaction with your financial institution to withdraw the funds from your bank account. There is no fee for this service.

To use this service, you must have received correspondence from us or filed a return in Oregon. This allows us to verify your identity before processing your payment.

#### Pay now with credit or debit card

You may be charged a service fee by the service provider if you choose this option. The fee is based on the amount of your payment. You'll be notified of the amount of the fee during the transaction, and you'll have the choice to accept the fee and continue, or decline and cancel the payment request.

Once your transaction is processed, you'll receive a confirmation number, and your card will be charged. Keep this confirmation number as proof of payment. The payment and service fee will appear as separate charges on your credit card statement.

The Department of Revenue currently accepts Visa, Mastercard, and Discover.

Please note: If you can't pay your balance in full, you need to set up a payment plan. Having an outstanding account balance without a payment plan may result in collection actions.

### \* A service charge of 2.4 percent will be separately charged to credit/debit card payments.

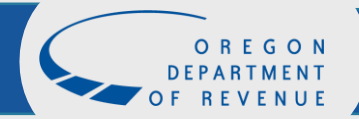

 $\blacksquare$ 

## Payment information

Verify your name, filing period, payment amount, and payment type is correct.

### **Customer Information**

We accept credit and debit cards through a secure payment provider. Once the necessary information has been filled in, you can proceed to the next step.

All transactions through our secure provider are subject to the provider's fee. The provider will disclose the amount of the fee before final submission of your payment.

Payment is for Other Agency Account debt.

ID type Federal Employer ID (FEIN)

FEIN 01-2357885

Legal business name RALPH'S WIDGETS

Contact name RALWID@BUS.COM

Phone number (503) 999-9999

Email ralwid@bus.com

Verify email ralwid@bus.com

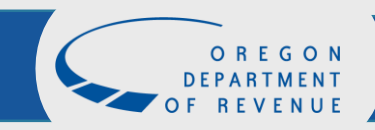

## Bill Payment

If you have a payment voucher, select Yes and enter your GenTax media number here. If you do not, click No and continue, the media number is not required to make a payment.

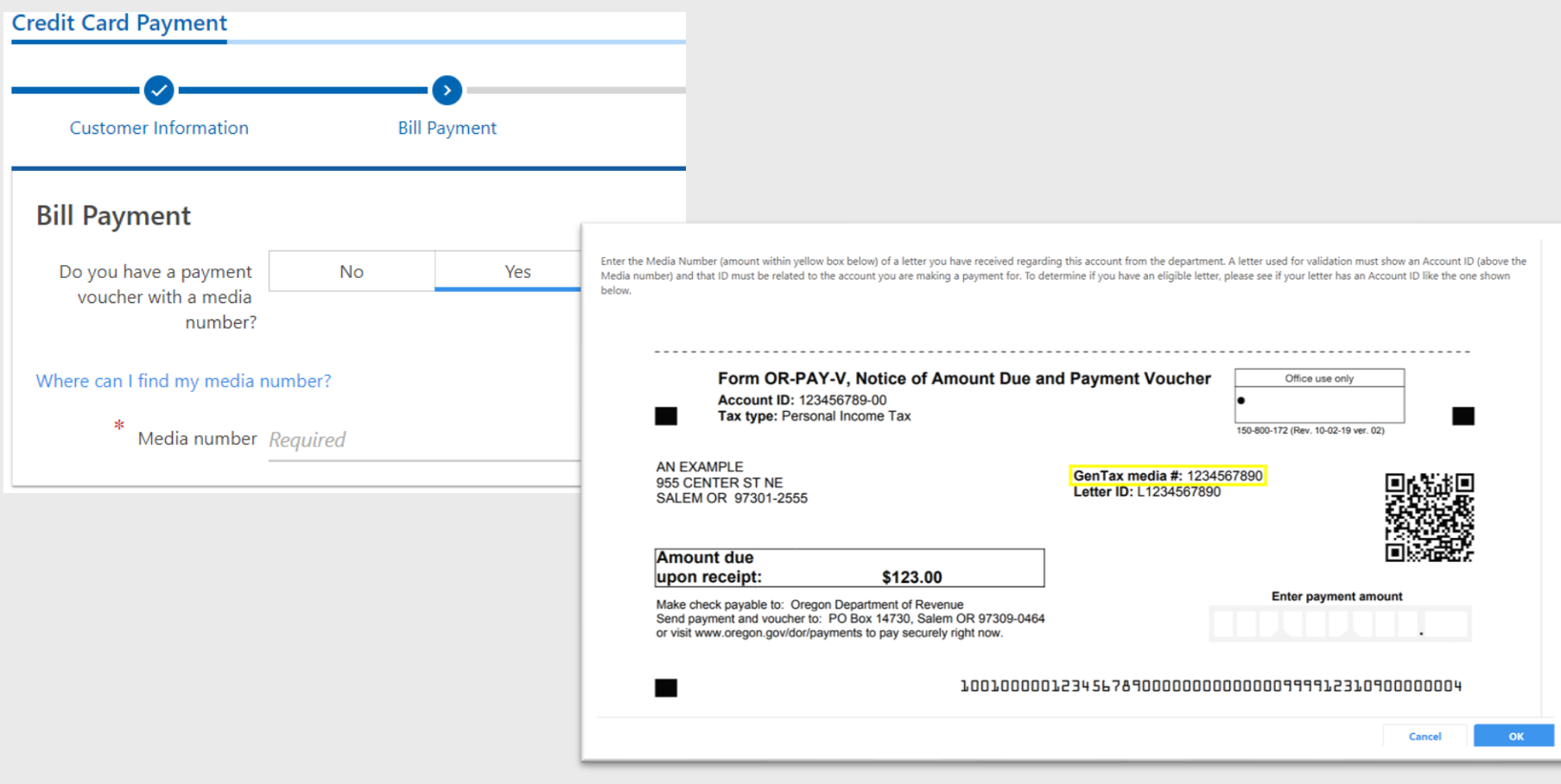

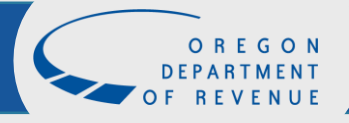

## Payment Information

### Confirm the payment amount by entering the balance in **Confirm** amount.

### **Account Information**

Please provide proper account information to help direct the payment correctly. Our system will direct the payment based off of the information collected on this screen.

The account type is the tax program you are attempting to pay.

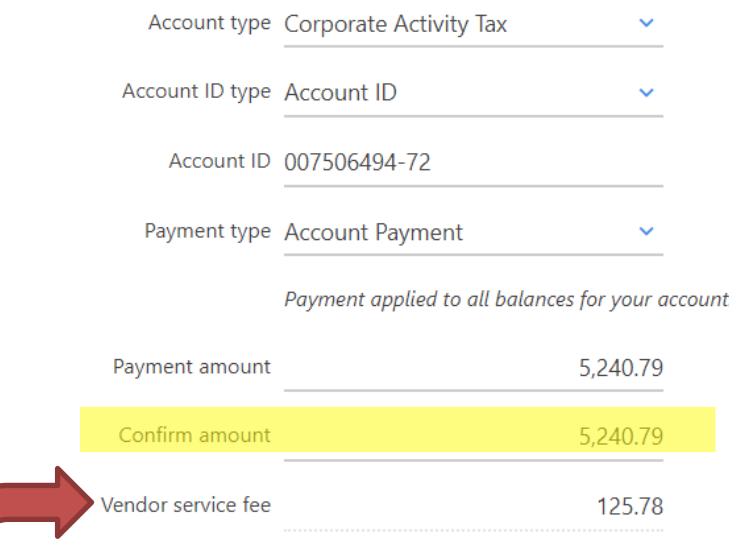

TE: There is a vendor service fee for credit/debit card payments. Currently, the fee is 2.4%.

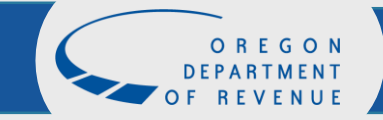

## Review and Pay

A payment summary will appear with payment amount and service fee. Once verified client click Enter Credit or Debit Card Information

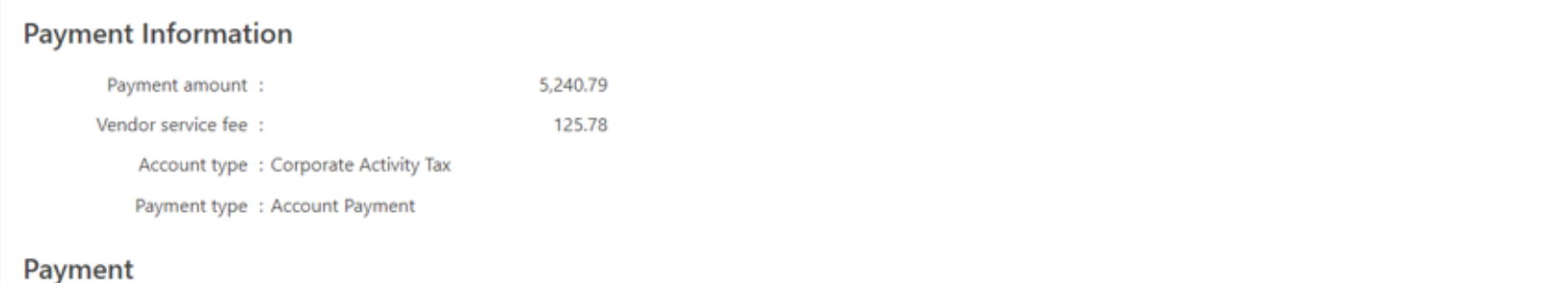

Please verify your information. You won't be able to change the details of your payment after leaving this screen. When you are sure your information is correct, click "Enter Credit/Debit Card Information".

**Enter Credit or Debit Card Information** 

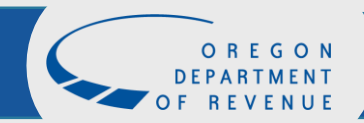

### Payment information

Complete all of the customer information fields including name, address, phone number, and email address.

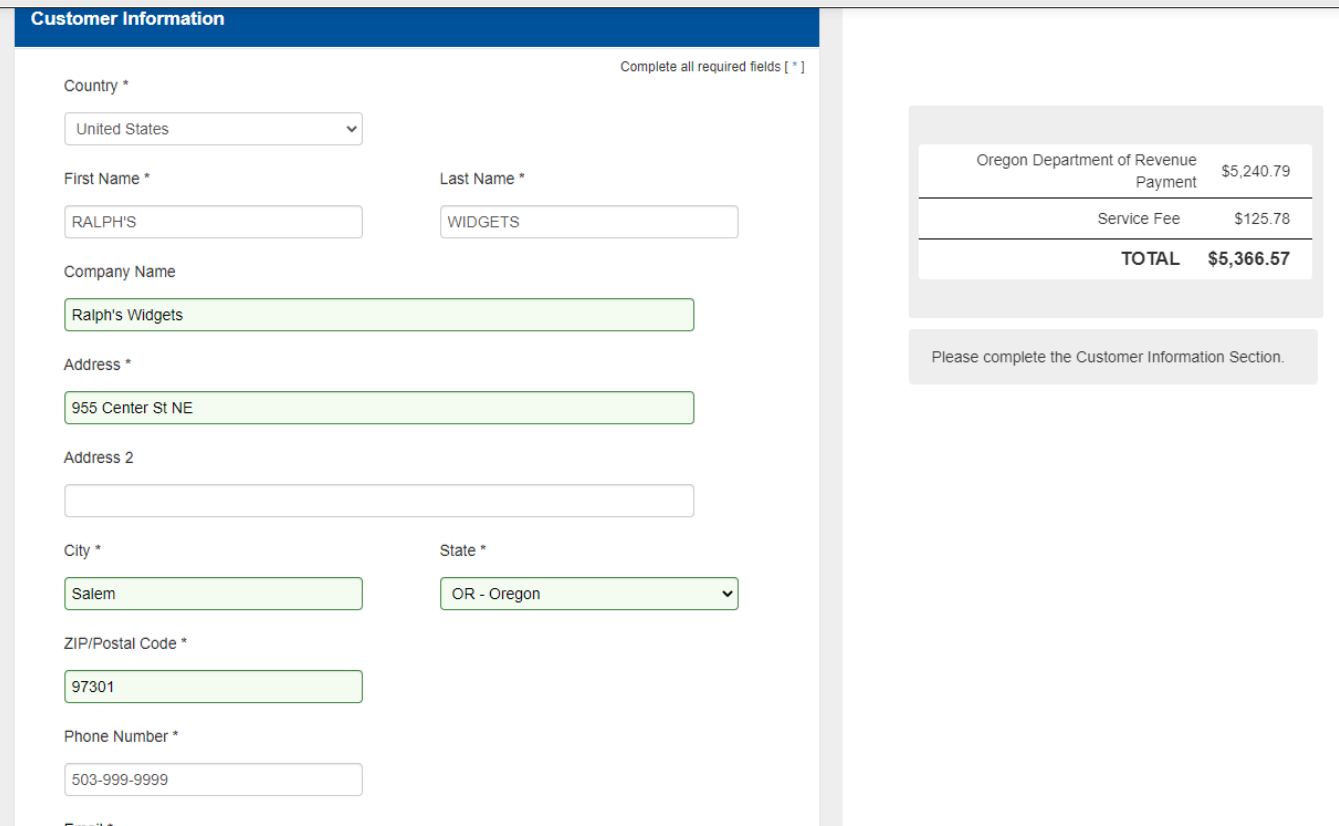

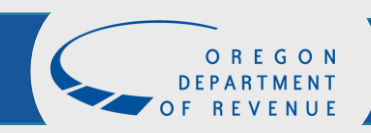

# Payment information (cont.)

Complete all of the credit card information fields including card number, expiration date, security code, and name on credit card.

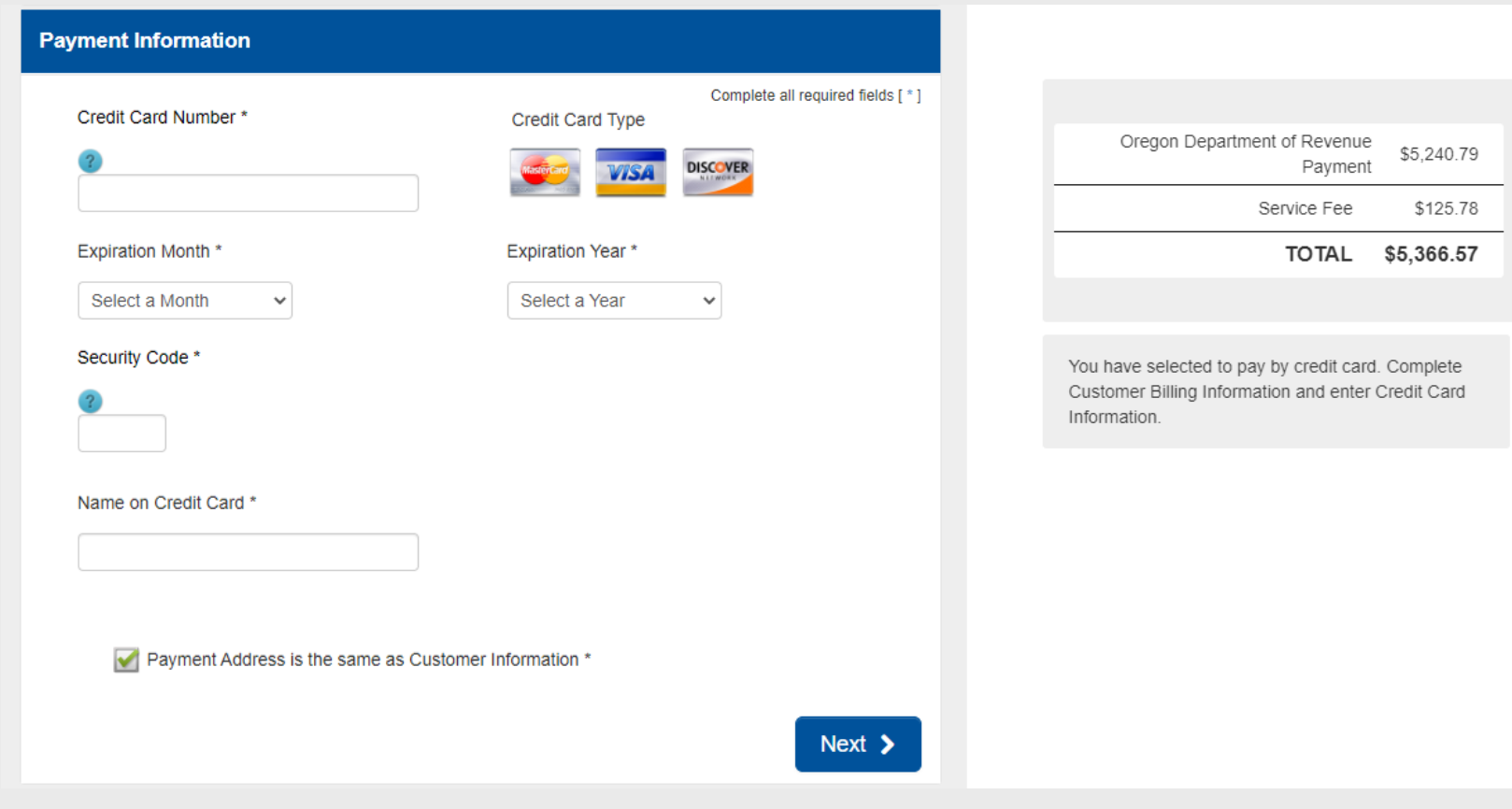

### Information verification

If correct, click I'm not a robot, complete the task, and submit. If not correct, click the edit boxes to make any changes.

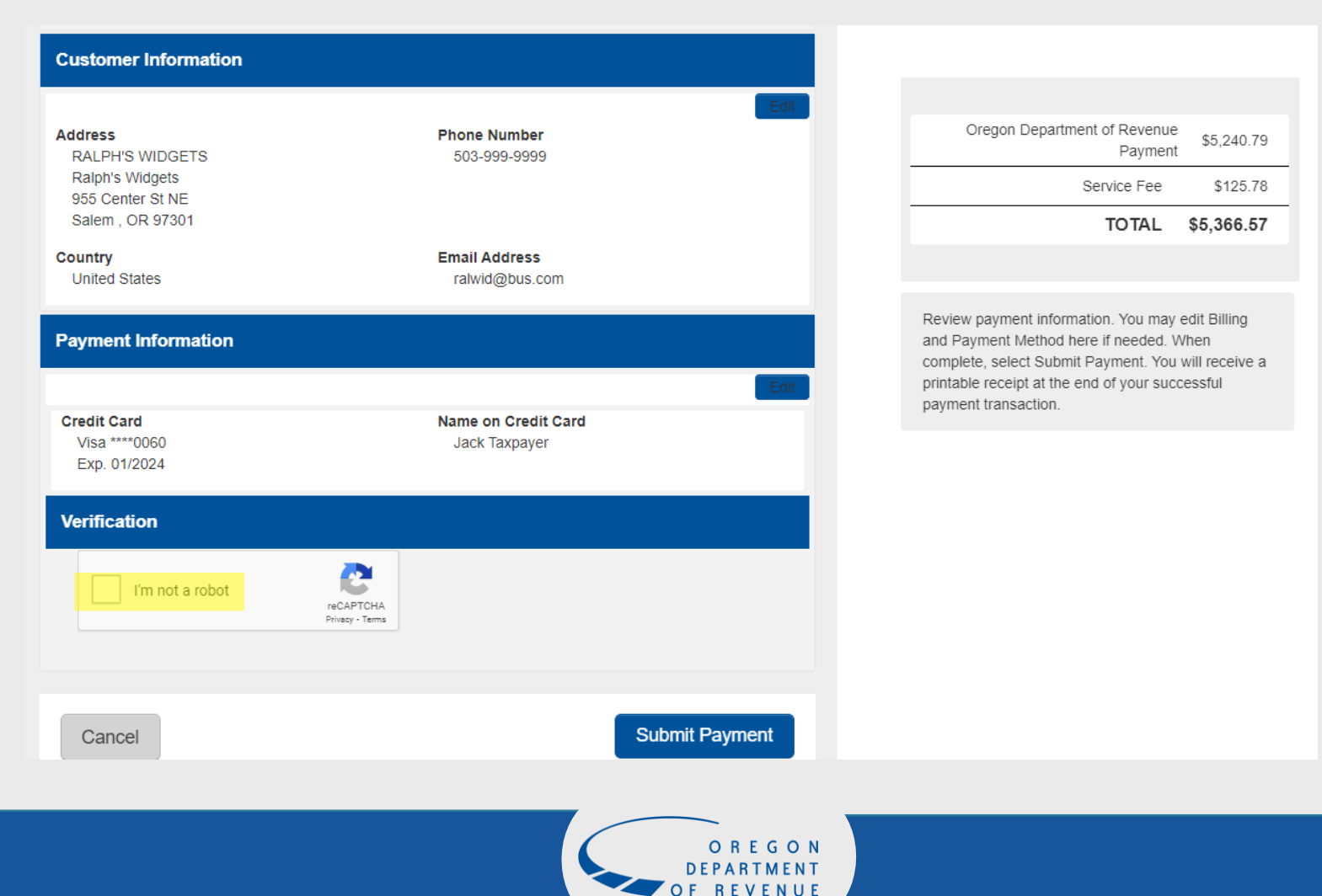

## Confirmation

You will receive a confirmation number once your credit card payment has been submitted.

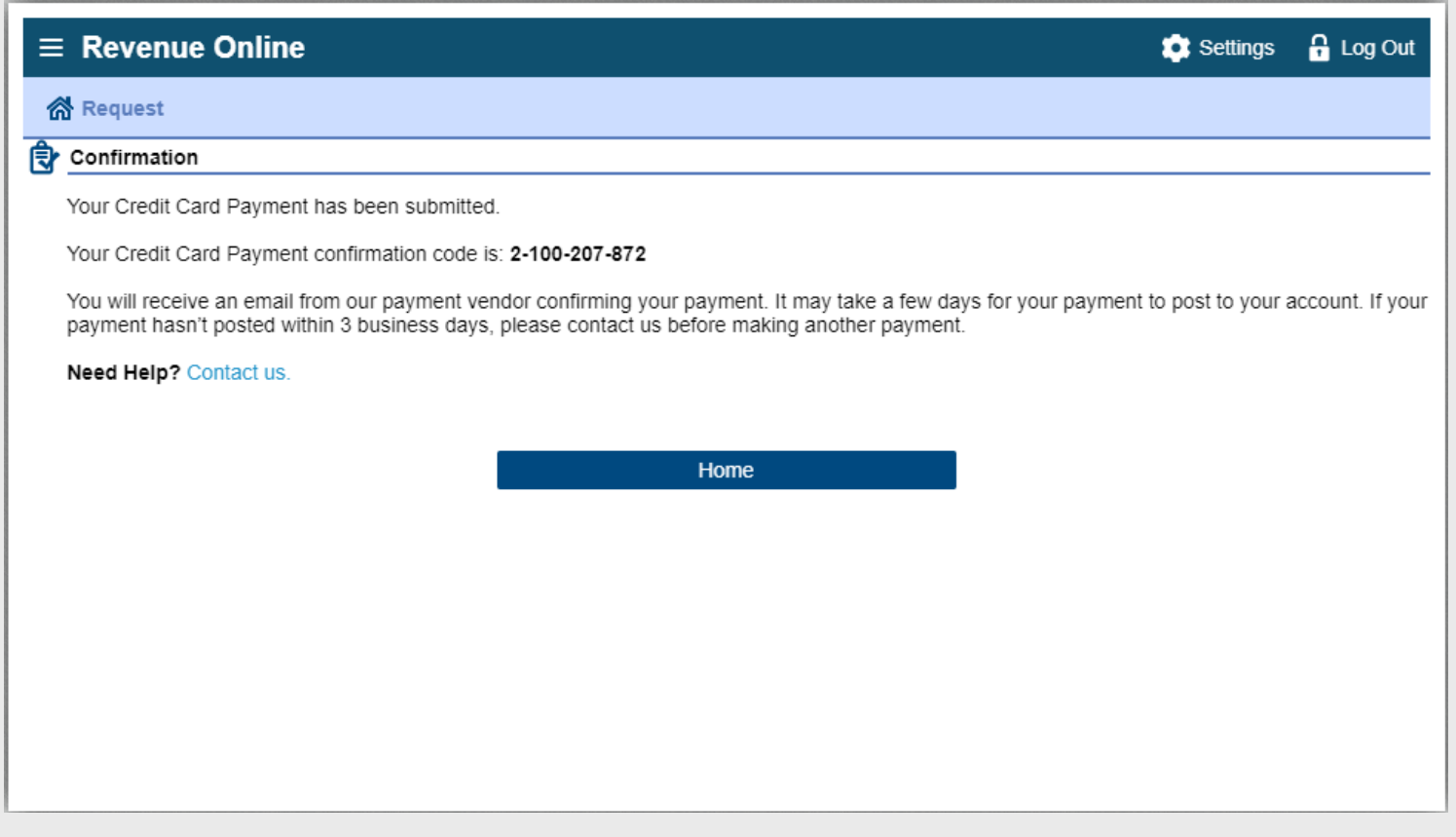

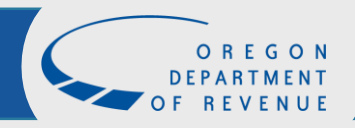